### HOW TO:

# Adding & Editing Events Artswestchester.org

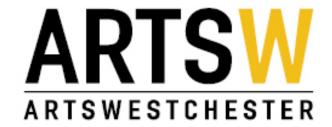

Click on "Log In" to access your account.

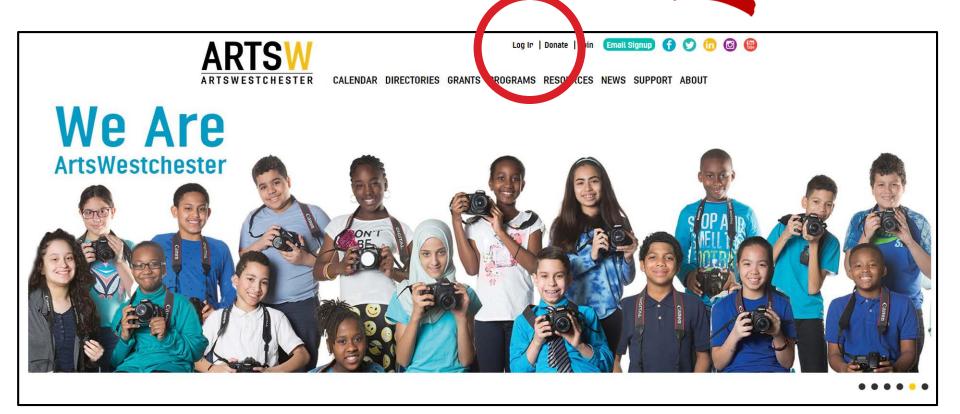

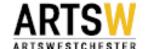

2.

#### **Enter your Account Information**

| ARTS                         | V                                       |                                               | Log In                                 | Donate   Join    | Email Signup                                                                  | f 💟 🙃 🙆 🖫                                                   |
|------------------------------|-----------------------------------------|-----------------------------------------------|----------------------------------------|------------------|-------------------------------------------------------------------------------|-------------------------------------------------------------|
| ARTOWESTCHEST                | 111111111111111111111111111111111111111 | DIRECTORIES GRANT                             | S PROGRAMS                             | RESOURCES        | NEWS SUPPOR                                                                   | RT ABOUT                                                    |
| Log In                       |                                         |                                               |                                        |                  | Search                                                                        |                                                             |
| Username or E-mail           |                                         |                                               |                                        |                  | Quick Link  • Artist Oppo • Arts Deals • Folk Arts                            |                                                             |
| Password                     |                                         |                                               |                                        |                  | <ul><li> Grants</li><li> Become a</li><li> Busines</li><li> Cultura</li></ul> | Member<br>ss Membership<br>Org Membership<br>aal Membership |
| □ Remember Me  Lost Password | Log In                                  |                                               |                                        |                  | <ul><li>Visit Us/Co</li><li>Help</li></ul>                                    |                                                             |
|                              |                                         |                                               |                                        |                  |                                                                               |                                                             |
| ARTSW<br>ARTSWESTCHESTER     | About Us Grants                         | Artist Opportunities                          | Folk Arts N                            | Membership for ( | Cultural Orgs (                                                               | Contact Us                                                  |
| ARTSWESTCHESTER              |                                         | Terms an<br>Produced by Tadpole Collective. F | d Conditions<br>Powered by WordPress a | ind CiviCRM.     |                                                                               |                                                             |

# To add an event Click on "Add a new event"

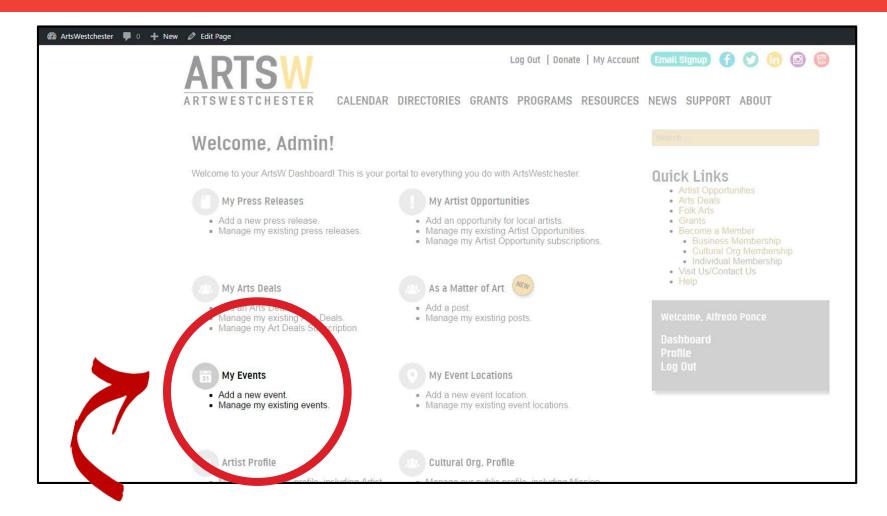

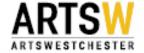

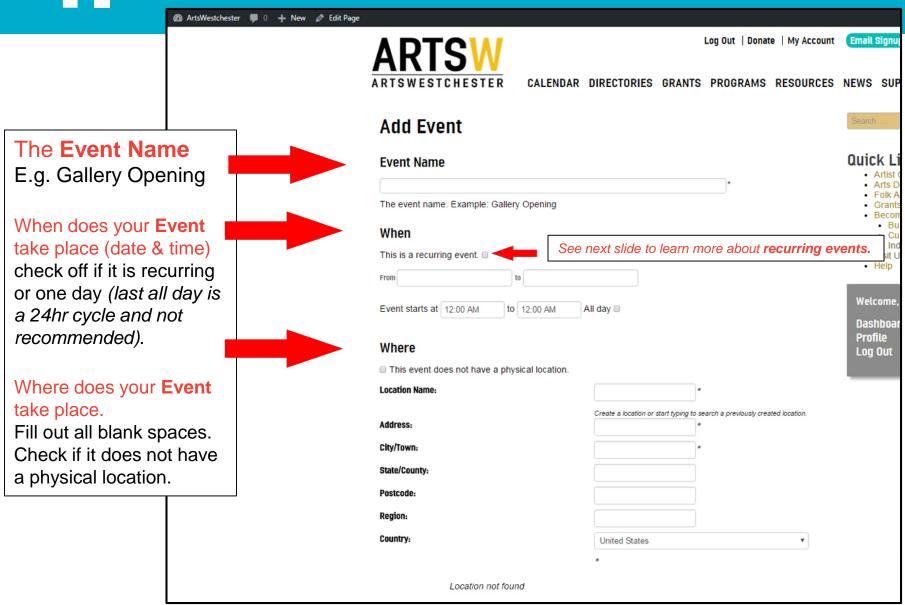

#### 4a Add Recurring Event – DAILY

**Recurring** Daily Use this option for an event/program that occurs on several days at the same time.

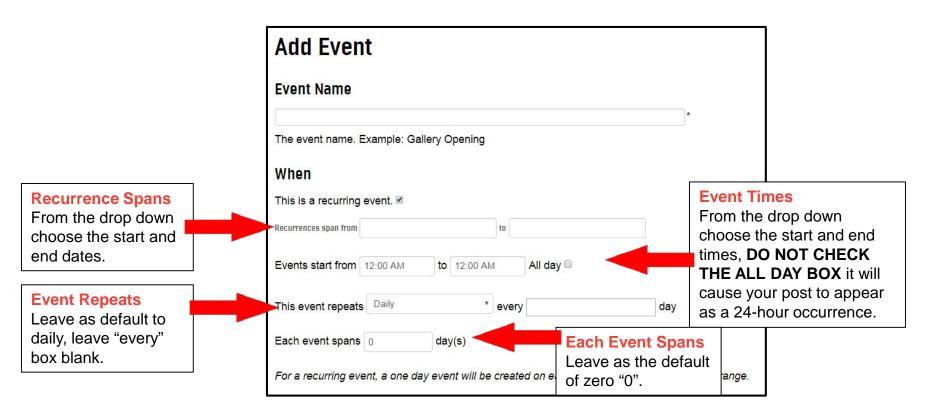

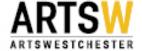

### Add Recurring Event - Weekly

Recurring Weekly Use this option for an event/program that occurs on the same day(s)

over several weeks.

#### **Recurrence Spans**

From the drop down choose the start and end dates (event should be a minimum of 2 weeks).

#### **Event Repeats**

Change to "weekly," leave "every" box blank. A drop down appears > check off the days that apply to event/program.

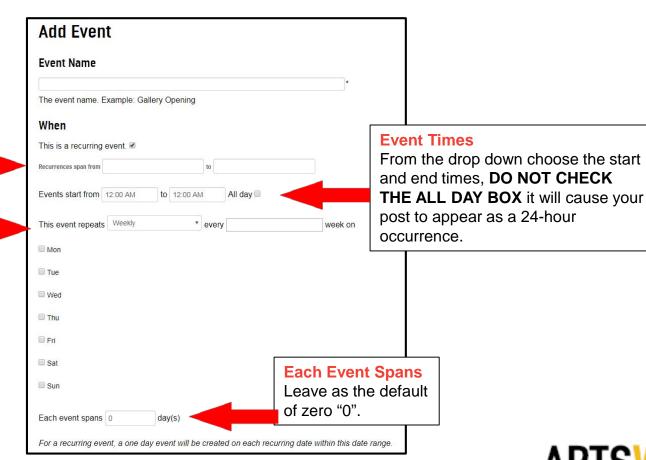

Theatres: please note that you will have to create separate events for day and evening performances.

### Add Recurring Event - Monthly

**Recurring Monthly** Use this option for an event/program that occurs on a given day over several months.

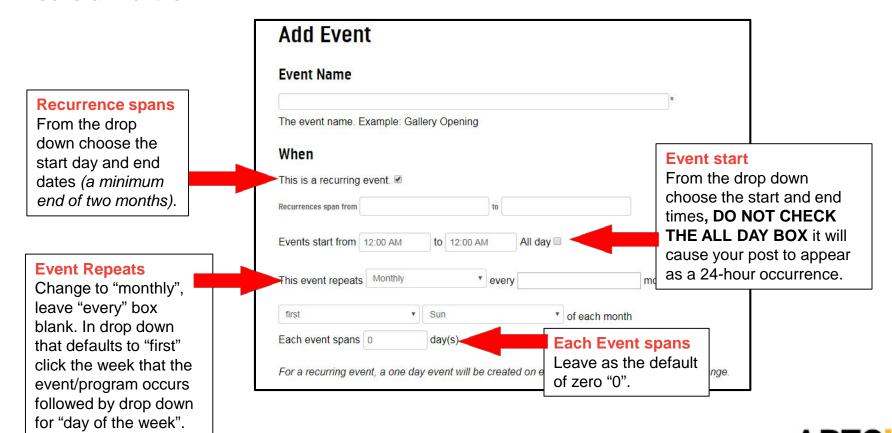

ARISW

## Add Recurring Event - Yearly

**Recurring <u>Yearly</u>** Use this option for an event/program that occurs on a given day on an annual basis.

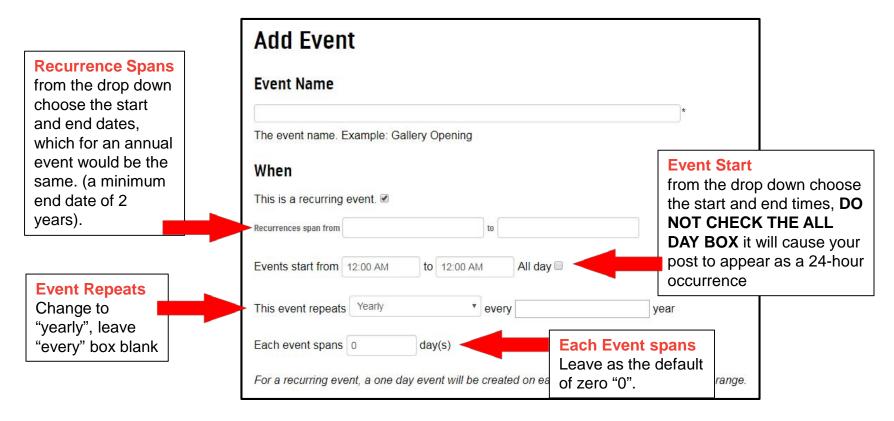

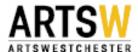

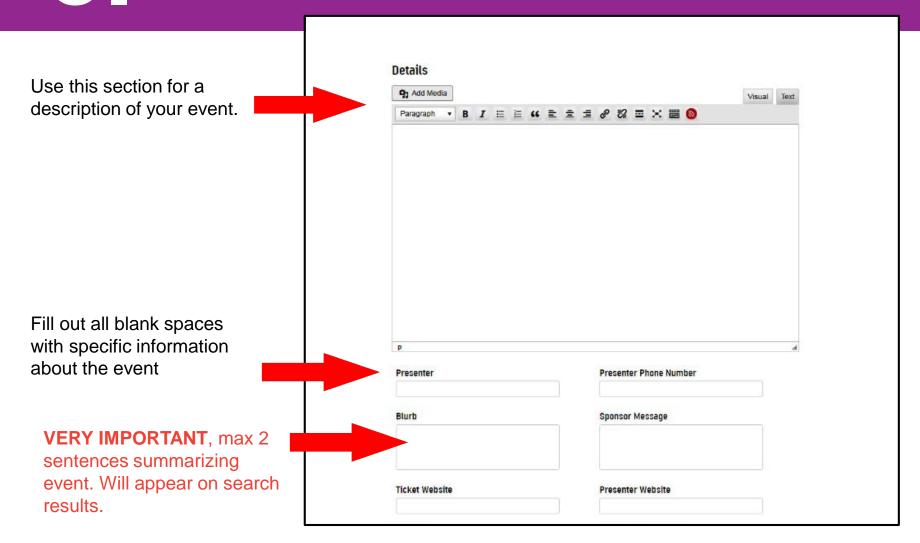

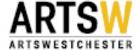

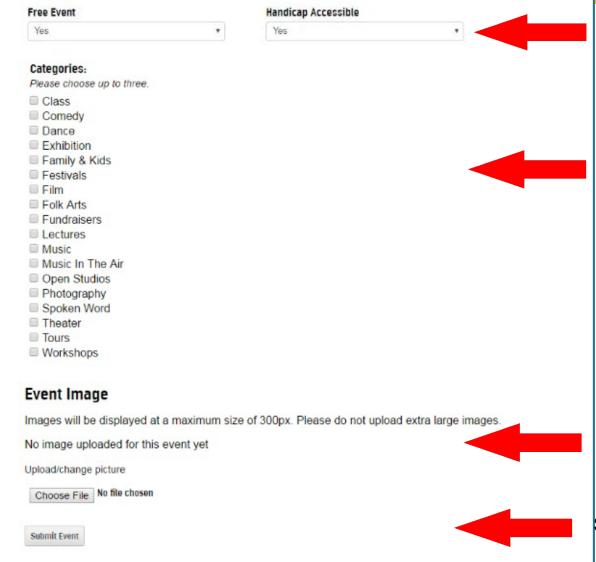

Fill out all blank spaces with specific information about Your Event

Check off up to three categories that might apply to your Event.

To add an image to your Event click the button "Choose File"

Submit your Event ARTS V

#### Add Event Tickets (aka Ticket Category) and Event Ticket Prices (aka Ticket Price)

NOTE – Start with Event Ticket 1 to insure that correct price appears next to it on the event page.

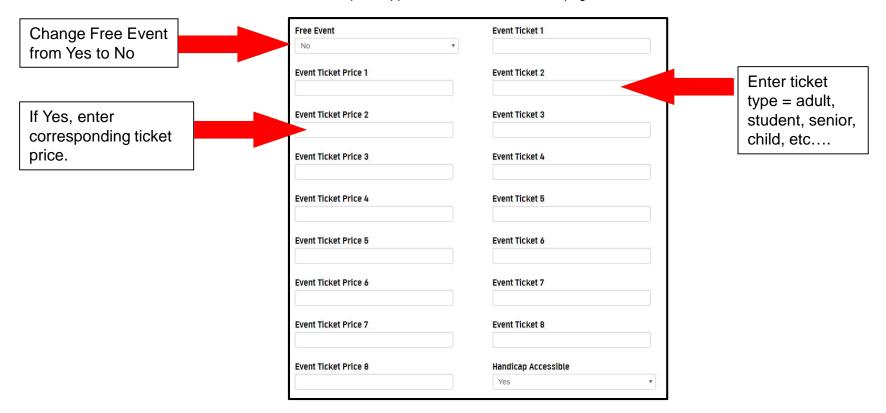

Ticket prices will appear on your event listing.

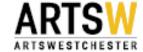

### 8 To Edit Event

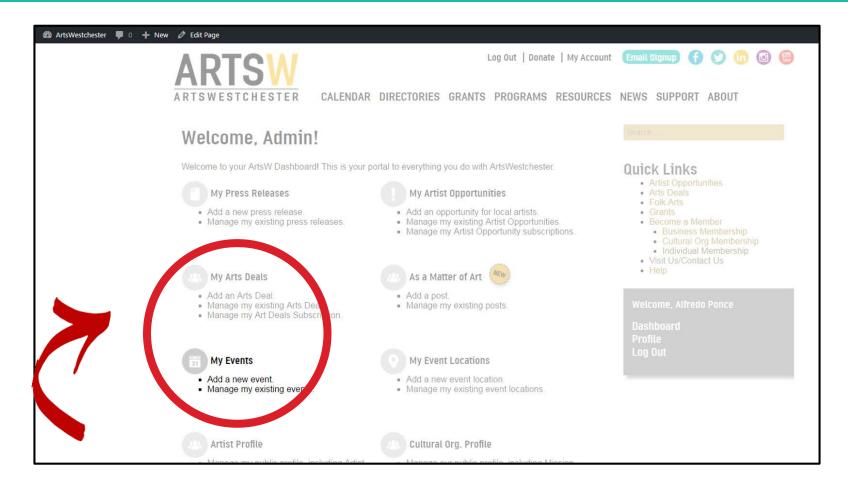

To edit an event, click on "Manage my existing events"

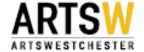

9.

#### **Event Sample**

Sample of what an event will look like when complete.

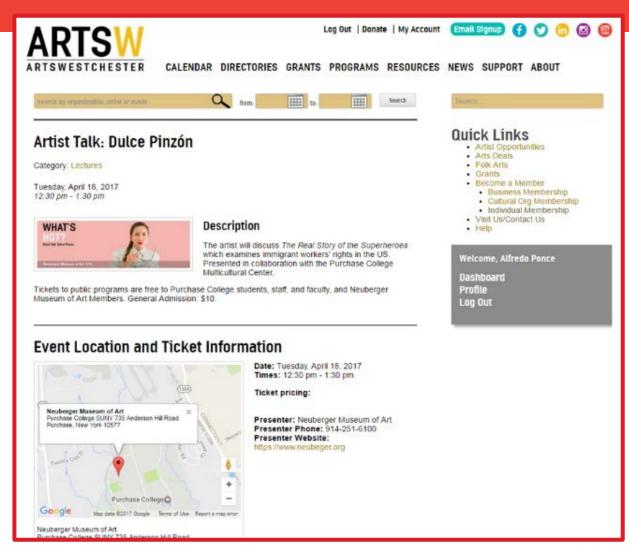

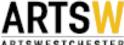